### 事 務 連 絡

#### 平成21年5月1日

 都 道 府 県 各 介護保険担当課(室)長 殿 市 区 町 村

厚生労働省老健局老人保健課

要介護認定等の方法の見直しに伴う経過措置に係る審査手続き 及び「認定ソフト2009」への入力について(依頼)

 介護保険行政の推進については、日頃からご協力賜り厚くお礼申し上げます。 要介護認定等の方法の見直しに伴う経過措置(以下「経過措置」という。)に ついては、平成21年4月17日付の通知(「要介護認定等の方法の見直しに伴 う経過措置について」老発0417001号厚生労働省老健局長通知)により、 その実施について市町村にお願いするとともに、「要介護認定等の方法の見直し に伴う経過措置について生じうる疑義及びその回答」(以下「Q&A」という。) 等を送付し、事務処理の参考にしていただいているところです。

 今回、経過措置に係る介護認定審査会の審査手続き等の事務処理上の留意点 をご連絡しますので、遺漏ないようにお願いいたします。

1 審査手続きについて

 Q&AのQ11においてお示ししているところですが、以下の点にもご留意 願います。

- 経過措置に係る希望の有無にかかわらず、介護認定審査会において、 見直し後の方式(平成21年4月に改正された審査・判定方式のことをい う。以下同じ。)を用いて一旦二次判定を行い、その要介護度及び認定期 間について記録及び保存しておくこと。
- 2 認定ソフト2009への審査結果の入力について

 Q&AのQ15においてお示ししているところですが、以下の点にもご留意 願います。

○ 最終的な二次判定の結果を「二次判定結果」の入力欄に入力すること。

- 最終的な二次判定の結果が、見直し後の方式を用いて一旦行った二次 判定の結果と異なる場合は、別紙のとおり「コメント情報」の入力画面 に見直し後の方式を用いた二次判定の結果を入力すること。
- 上記の場合で、自治体が独自に「コメント情報」の入力画面に情報を 追加して入力する必要があるときは、見直し後の方式を用いて行った二 次判定の結果を入力した後に「/」を入力してから、入力すること。
- 3 その他
	- 認定支援ネットワークを通じての報告については、従来どおり、翌月 10日までに送信願います。
	- 入力いただいた「コメント情報」のデータについては、認定支援ネッ トワークを通じた報告では、送信いただくことができません。このため、 このデータを別途送信いただくことになります。具体的な送信の手順等 の詳細については後日連絡いたします。
	- なお、認定支援ネットワークを通じた報告後も、認定ソフト2009 の中にはデータが残っていますので、再度のデータ入力は不要です。

# 経過措置に係る審査手続き及び

# 「認定ソフト 2009」への入力について

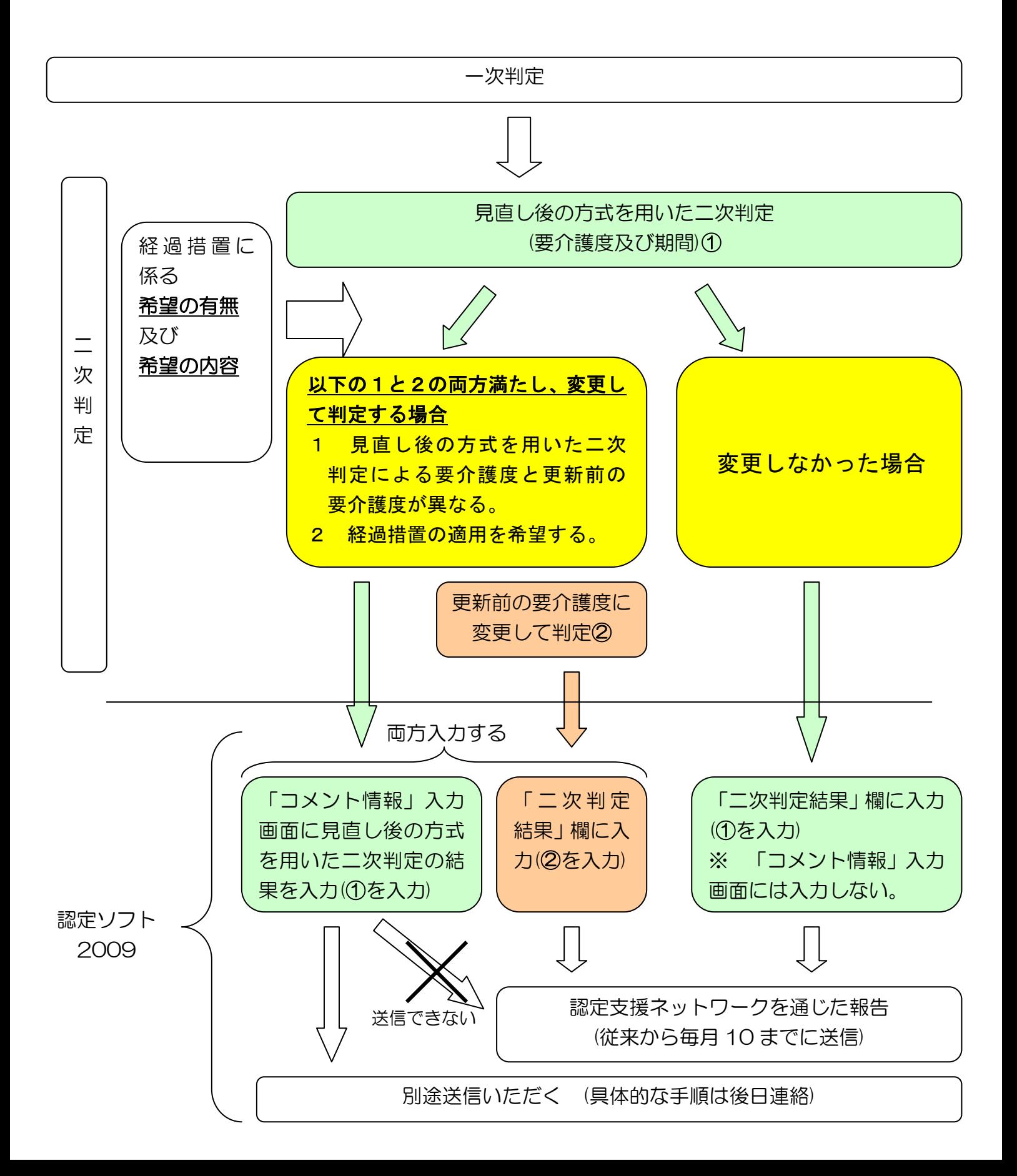

度及びその認定期間の入力手順について(「コメント情報」の入力方法について)

最終的な二次判定の結果と、見直し後の方式を用いた二次判定による要介護度が異なる場 合のみ、見直し後の方式を用いた二次判定の結果をこの方法で入力してください。

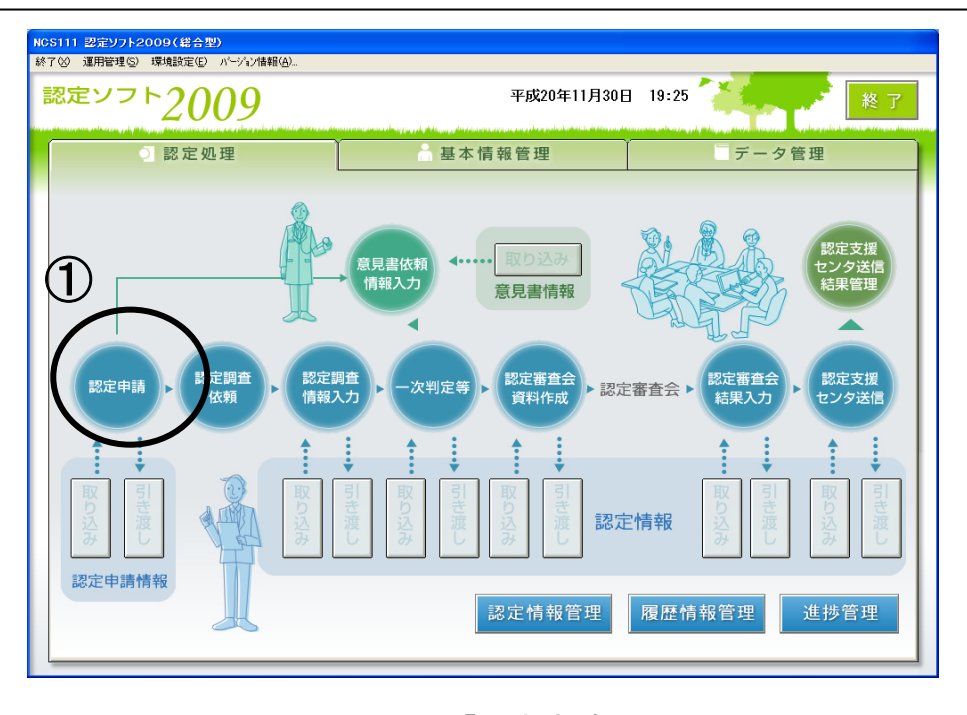

1. 認定ソフト2009のメニュー画面にて「認定申請」ボタンを押します。

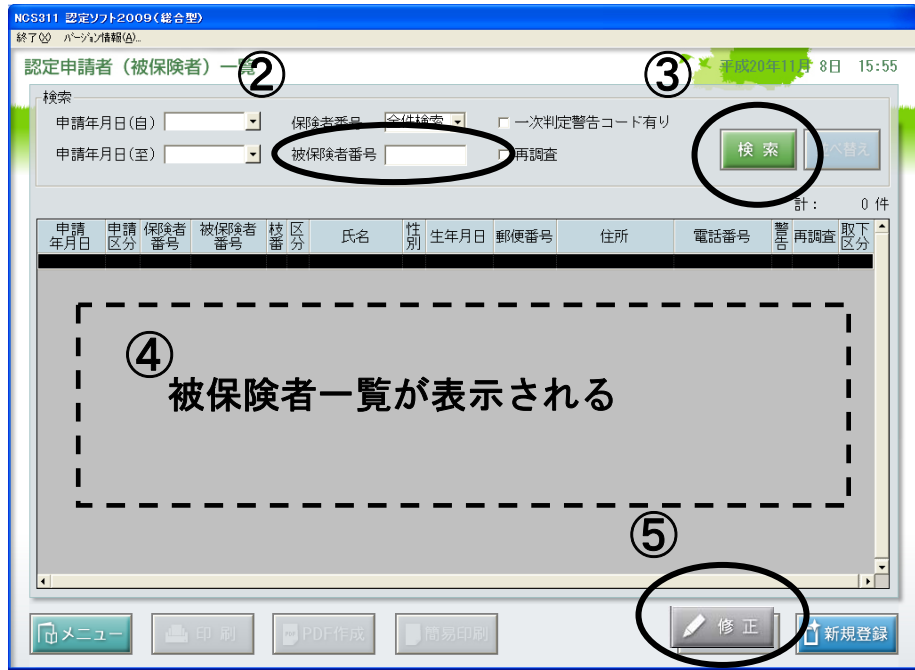

- ②.検索条件の入力項目にて、「該当者の被保険者番号」を入力します。
- 3. 「検索」ボタンを押します。
- ④.上記検索条件に該当する被保険者一覧が表示されます。
- ⑤.④被保険者一覧から該当者を選択し、「修正」ボタンを押します。
	- ※ 被保険者一覧にて該当者を選択し、マウスにてダブルクリックすることでも、 「修正」ボタンの押すのと同じ操作になります。

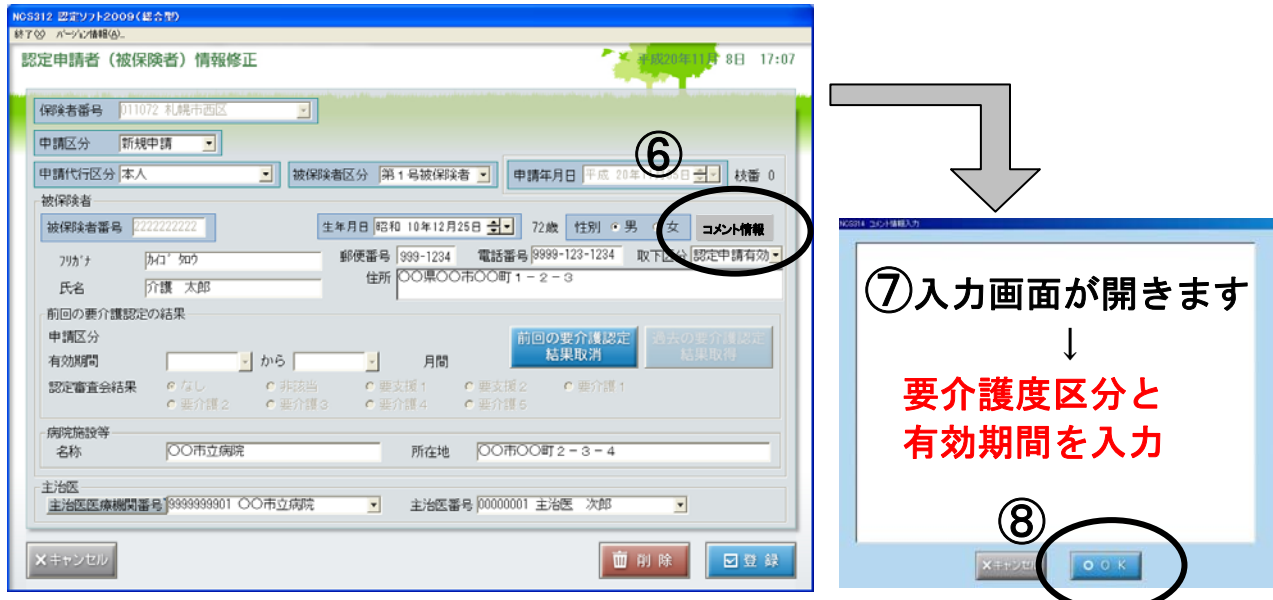

6. 「コメント情報」ボタンを押します。⇒ ⑦. コメント情報の入力画面が表示されます。

8. コメント情報の入力画面に、見直し後の方式を用いた二次判定の要介護度区分と

有効期間を入力し、「OK」ボタンを押します。入力方法については下記を参照ください。 ⑨.コメント情報が登録されると「コメント情報」ボタンが、オレンジ色になります。

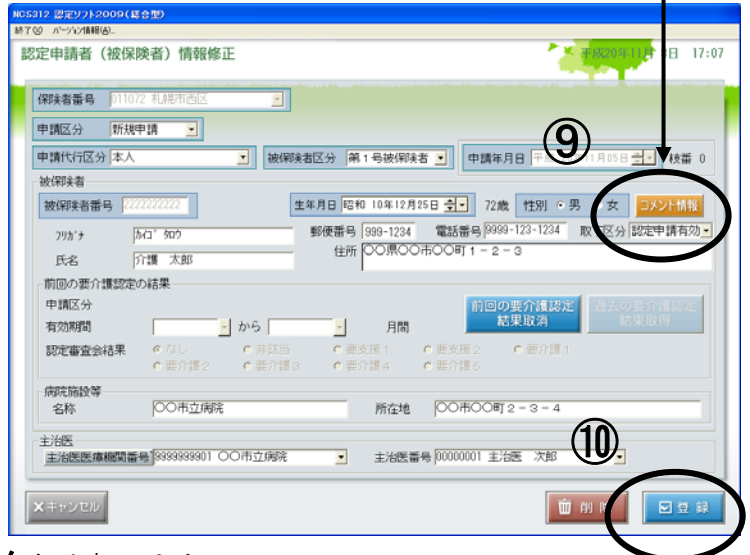

⑩.「登録」ボタンを押します。

※ 「認定申請者(被保険者)情報を更新してもよろしいですか?」のメッセージにて、「はい (Y)」を選択して下さい。

※ 複数対象者がいる場合は、②~⑩を繰り返してください。

#### 【通常の二次判定の要介護度区分と有効期間の入力方法】 入力順序:①通常の二次判定の要介護度区分を入力、②/(スラッシュ)を入力、③有効期間の月数を入力 ①:要介護度区分の入力については、該当する要介護度区分に対応した以下の数字、アルファベットを 入力してください。 要介護度区分 | 非該当 | 要支援 1 要支援 2 要介護 1 要介護 2 要介護 3 要介護 4 要介護 5 入力文字 | 0 | a | b | 1 | 2 | 3 | 4 | 5 ②:要介護度区分と有効期間の間にはスラッシュを入力してください。(全角、半角は問いません) ③:有効期間の入力については、月数を入力してください ★ 入力例)要支援2、12 か月の場合 ⇒ b/12 要介護4、24 か月の場合 ⇒ 4/24 ④:自治体が独自にそれ以外の情報を追加入力する場合、上記入力後「/」を入力してから入力してください。